# 目 次

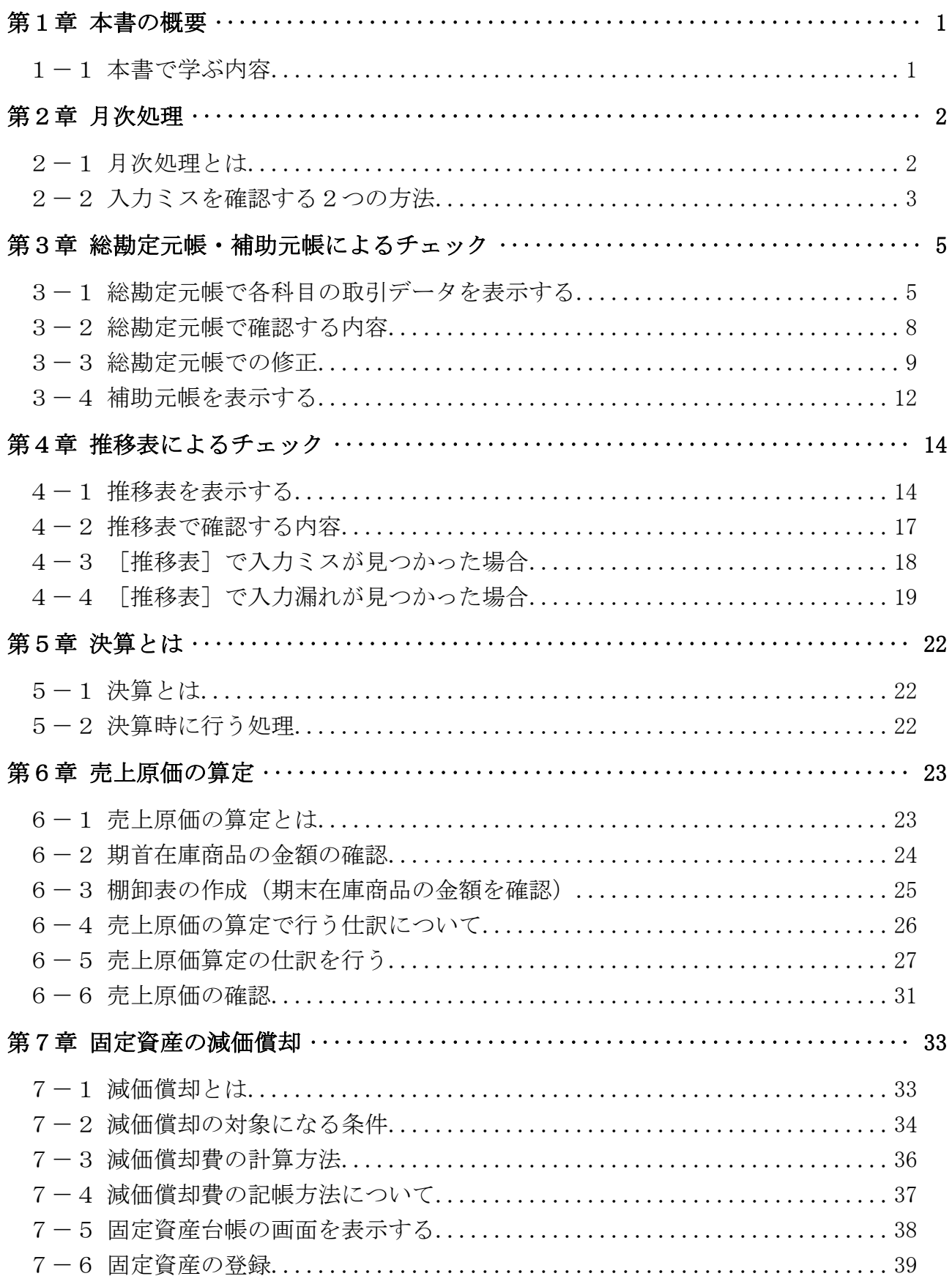

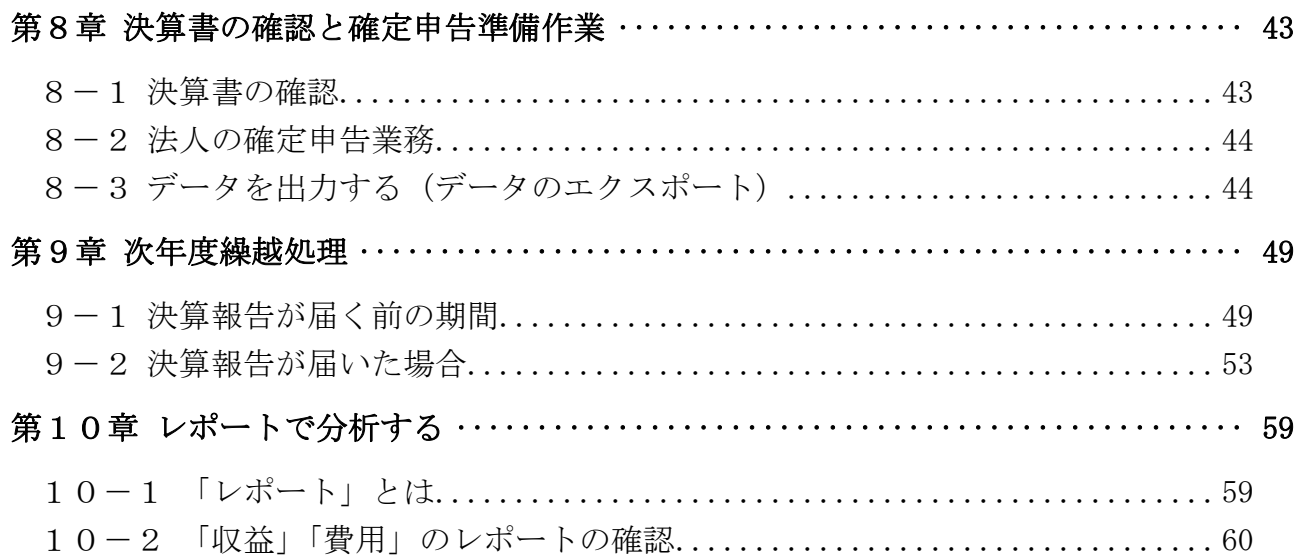

テキストの画面環境

OS  $\cdots$   $\cdots$  Windows 10 ソフト ········ Google Chrome(MF クラウドの推奨ブラウザ) 画面解像度 ···· 主に 1280×1024 で作成

※本書で使用している練習用データの事業所名その他はすべて架空のものです。

※本書の内容は出版時のMFクラウド会計のサービスを基に説明しています。

MFクラウド会計は仕様変更が多いため、本書の説明と異なる場合があります。

# 第1章 本書の概要

### 1-1 本書で学ぶ内容

 本書では、「MFクラウド会計①」のテキストで学んだ導入処理及び日次処理に 引き続いて、月次処理と決算処理について学びます。

「MEクラウド会計①」を未学習の方は、①からご利用ください。

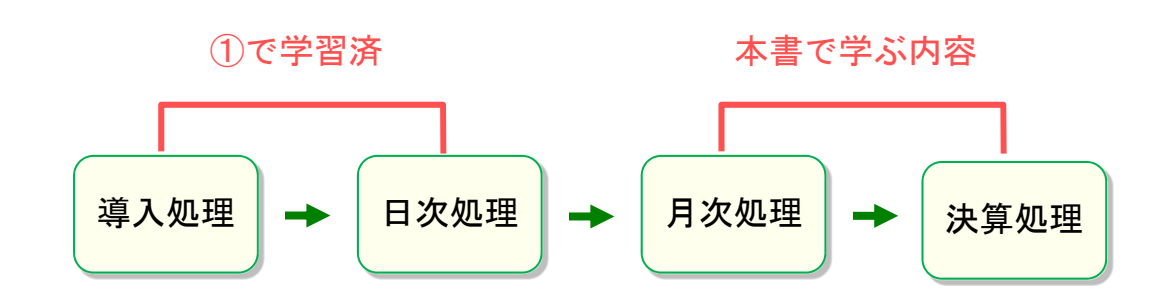

第2章 月次処理 第3章 総勘定元帳・補助元帳によるチェック 第4章 推移表によるチェック 第5章 決算とは 第6章 売上原価の算定 第7章 固定資産の減価償却 第8章 決算書の確認と確定申告準備作業 【月次処理】 【決算処理】

### 第9章 次年度繰越処理

第10章 レポートで分析する

第2章 月次処理

### 2-1 月次処理とは

本書の「月次処理」とは、日次処理における売上や仕入、経費などの計上漏れや 入力ミスなどを発見して修正する作業について記載しています。

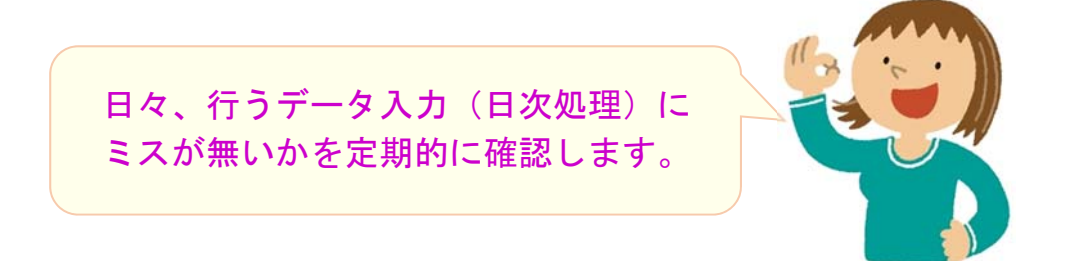

 定期的にミスが無いか確認することで、決算時でのデータ修正の負担を減らす目 的で行っています。

-・+・-・+・-・+・-・+・-・+・-・+・-・+・-・+・-・+・-・+・-・+・-・+・-・+・-・+・-

なお、月次処理を行う際は、領収証等の原始証憑類は、事前に科目ごとに整理し ておくと、データの照合・確認が行いやすくなります。

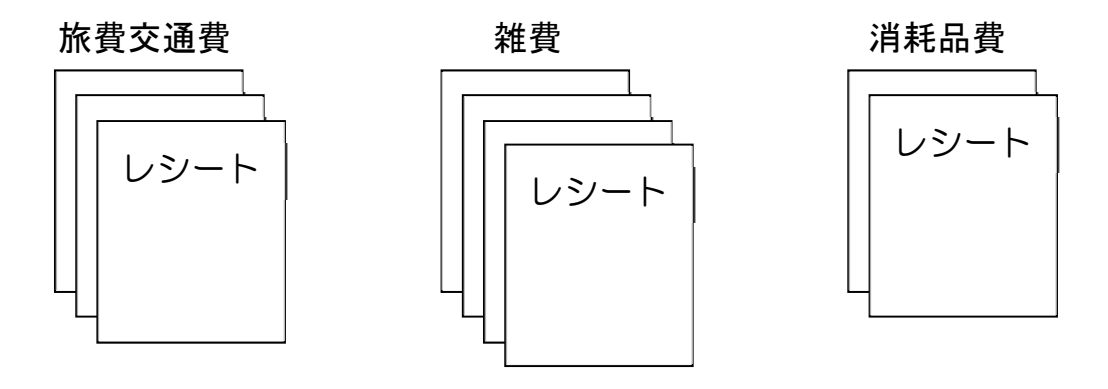

領収証等は科目ごとに分けておく!

## 2-2 入力ミスを確認する2つの方法

入力ミスを確認するには、「総勘定元帳」および「補助元帳」、または「推移表」 を利用します。

それぞれの特徴は下記のとおりです。(詳細は次項から順に見ていきます)

### ・総勘定元帳(P.5)

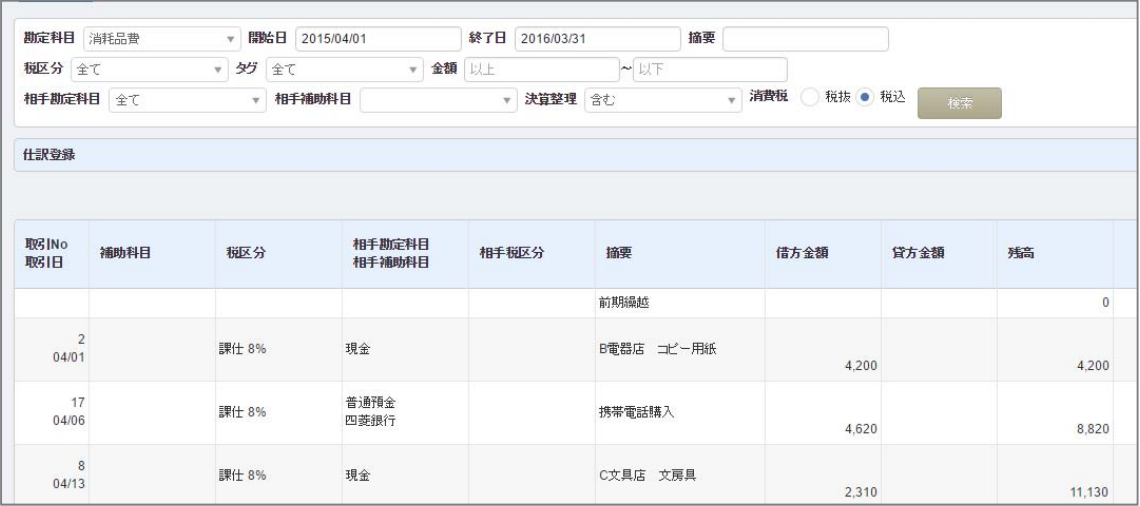

「総勘定元帳」は、指定した勘定科目の取引データを表示します。 そして、科目ごとに分別した領収証等と、データを照らし合わせて確認しま す。

#### 消耗品費の取引のみを **表示した画面↓ インストランス きょうしょう 消耗品費の** 領収証等↓ 勘定科目 消耗品費 v 開始日 2015/ ▼ 金額 以上 タグ全て 相手勘定科目 全て ▼ 相手補助科 レシート 仕訳登録 取引No 相手勘定科目 補助科目 取引日 相手補助科目

両者を見比べて、入力漏れや ミスが無いかを確認します

「補助元帳」は、補助科目の取引データを表示するのに使います。

## · 推移表 (P. 14)

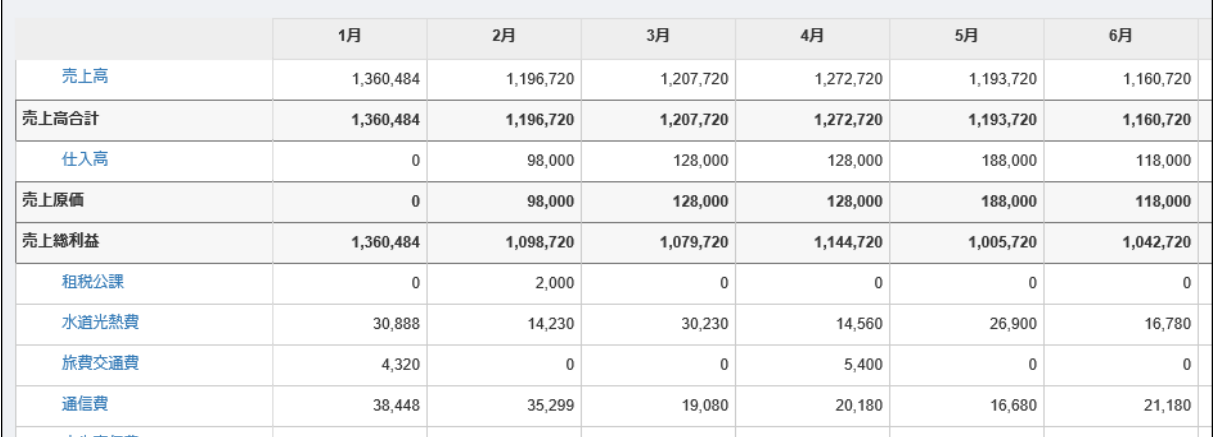

「推移表」は、各科目の月ごとの金額を一覧表示します。 毎月、一定額を支払う科目(水道光熱費、通信費など)について、入力 が抜けている月が無いかを確認するのに向いています。 ※図のデータは例です。

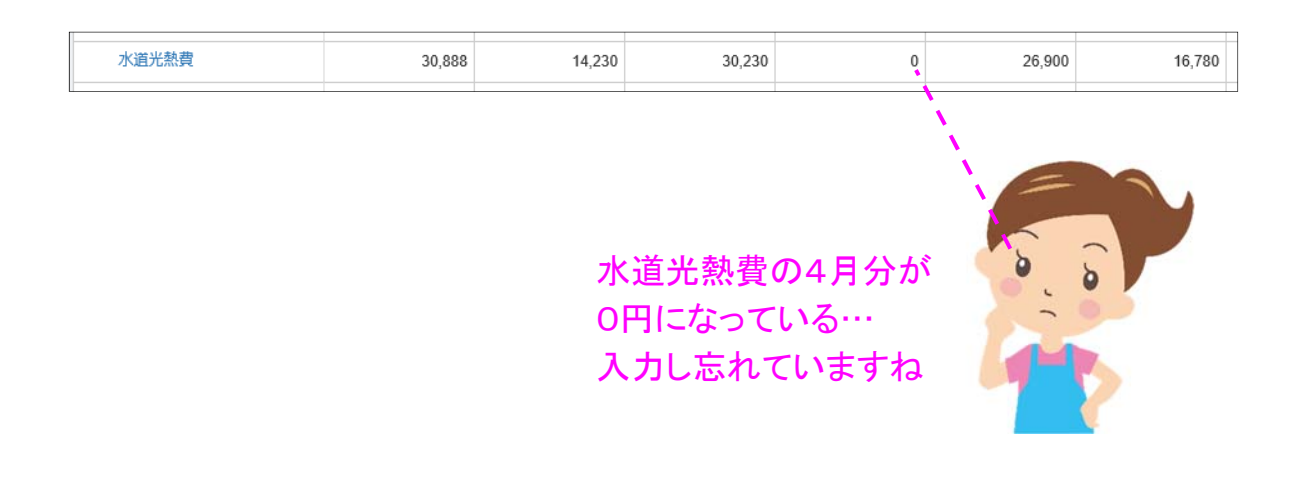

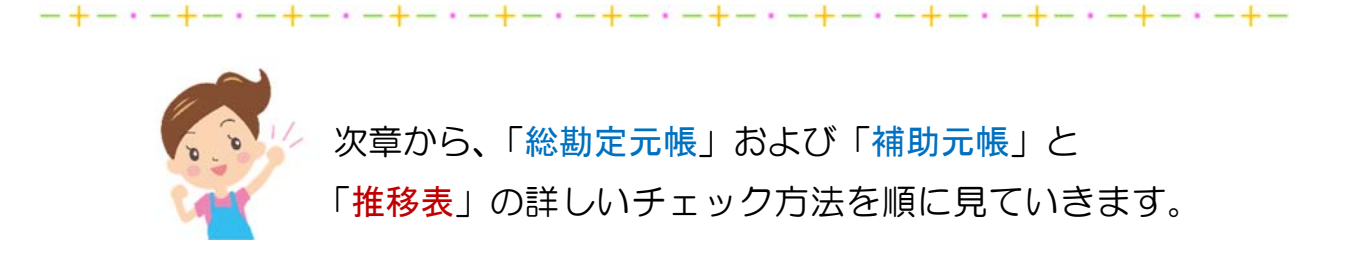

# 第3章 総勘定元帳・補助元帳によるチェック

本章では、総勘定元帳および補助元帳を使った入力ミスの確認を行います。

# 3-1 総勘定元帳で各科目の取引データを表示する

総勘定元帳で各勘定科目の取引データを表示します。 「消耗品費」のデータを表示してみましょう。

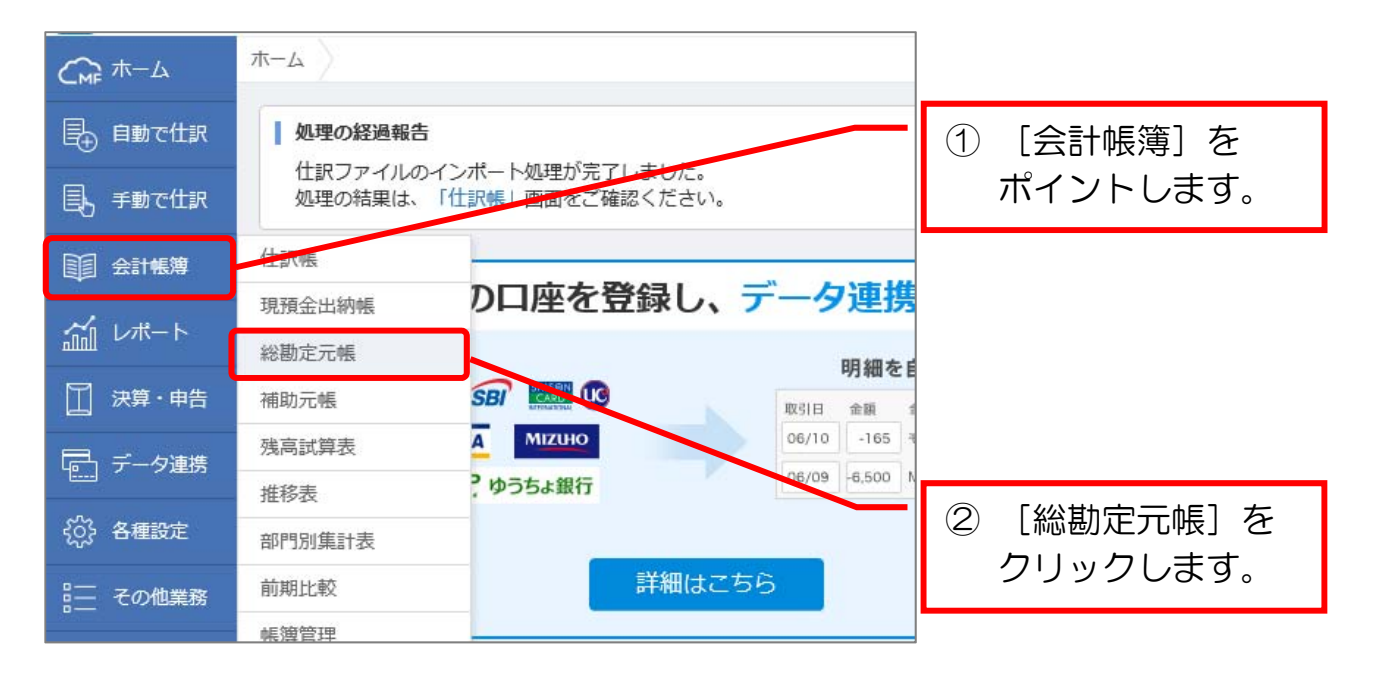

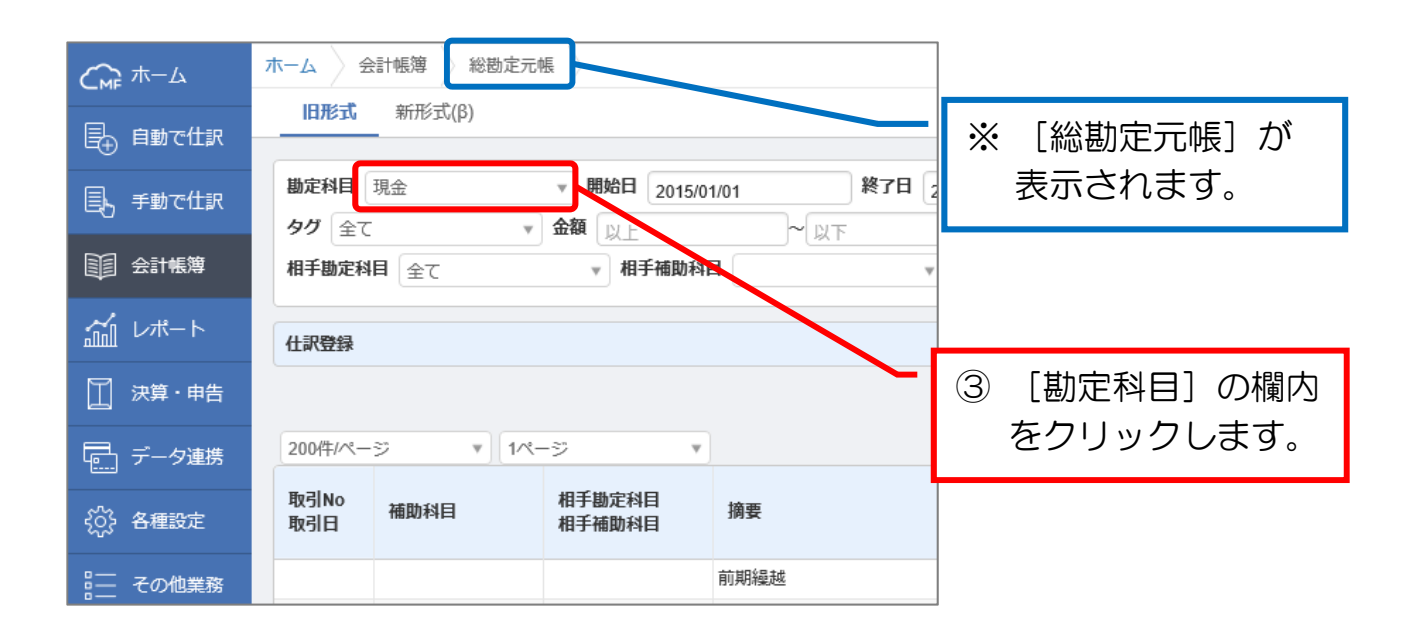

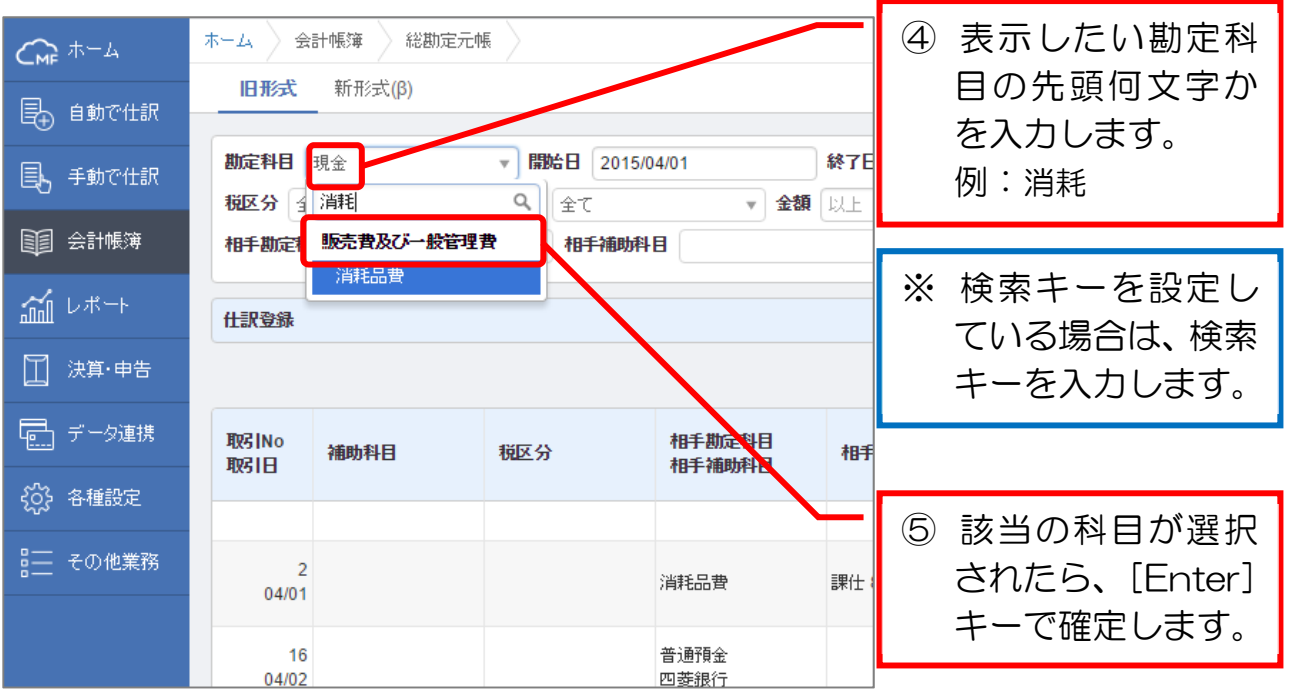

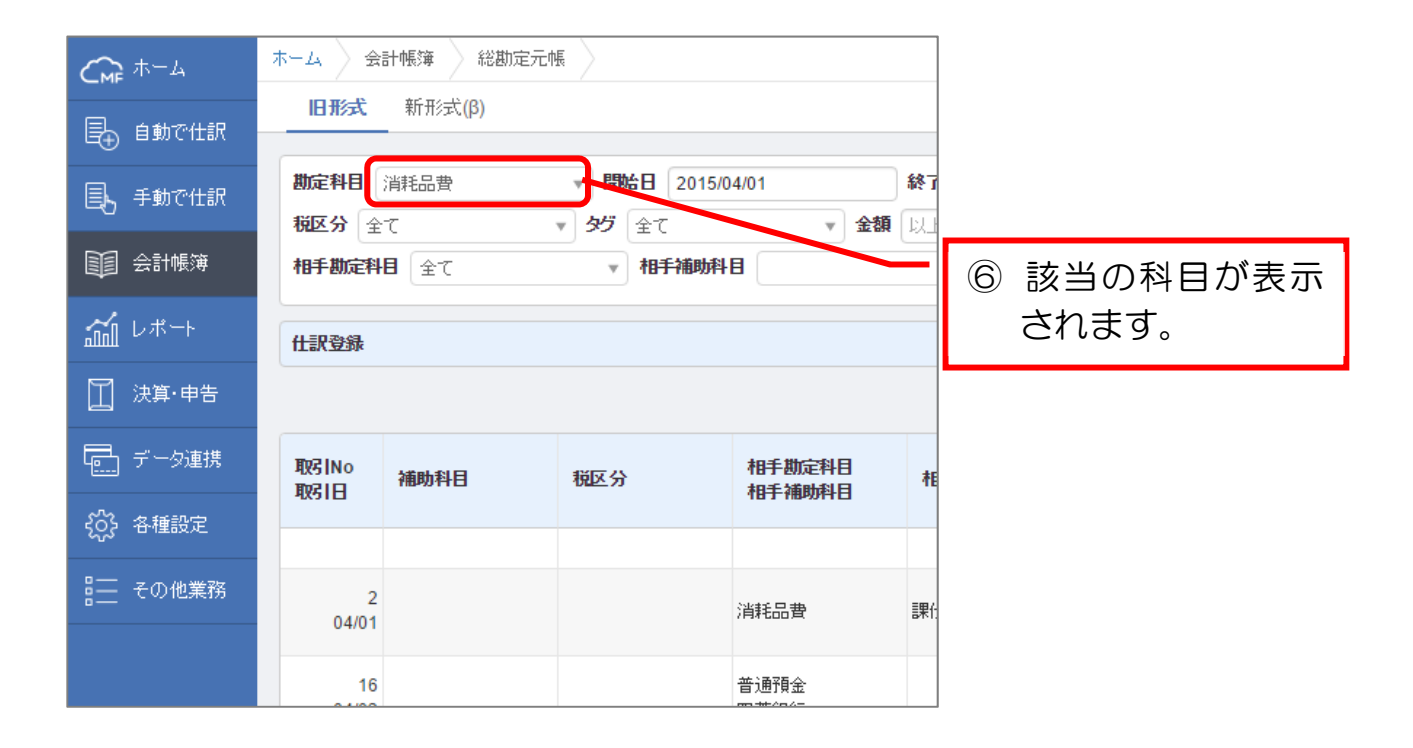

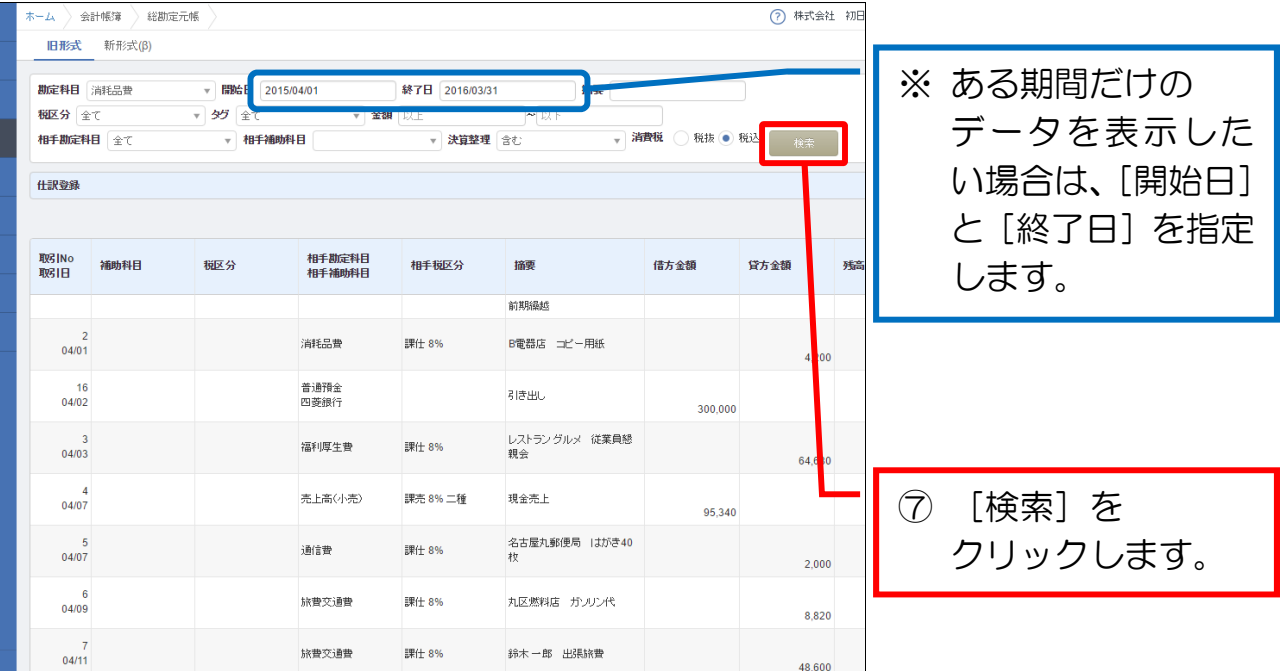

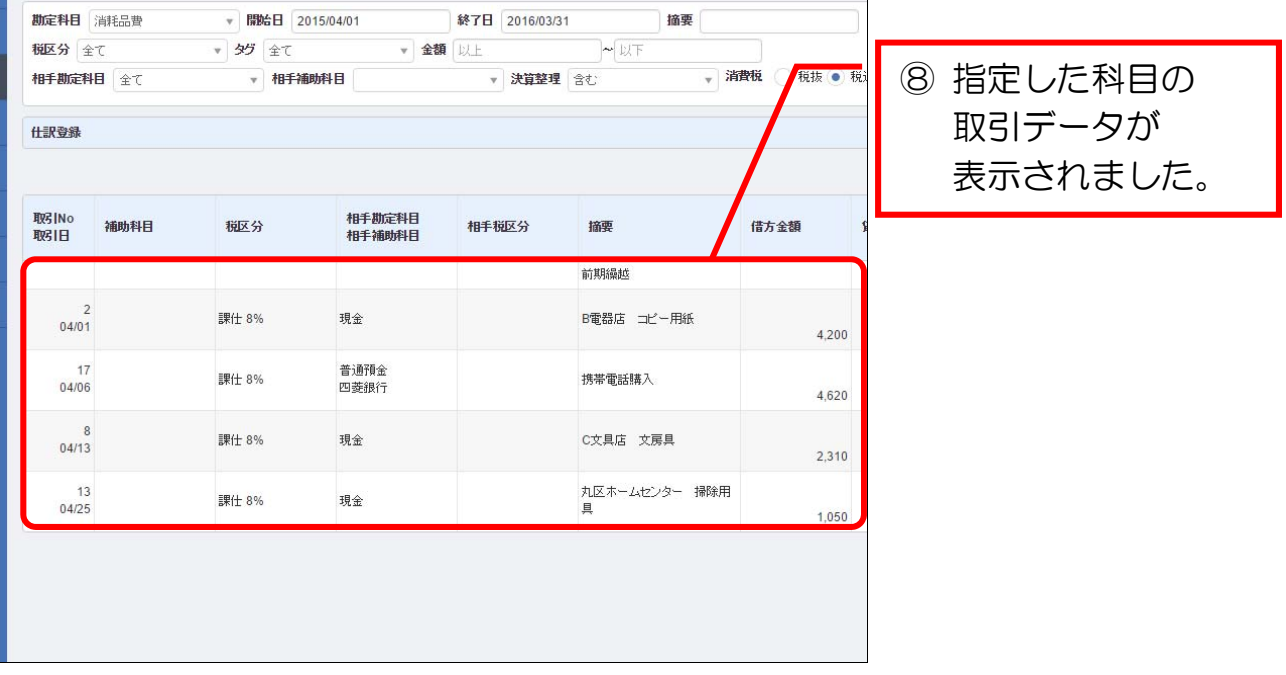

7

### 3-2 総勘定元帳で確認する内容

前項の手順で、目的の科目(例:消耗品費)の取引データを表示したら、その科 目のレシートなどの原始証憑類と、画面のデータとを見比べて、入力データにミス がないかを確認していきます。

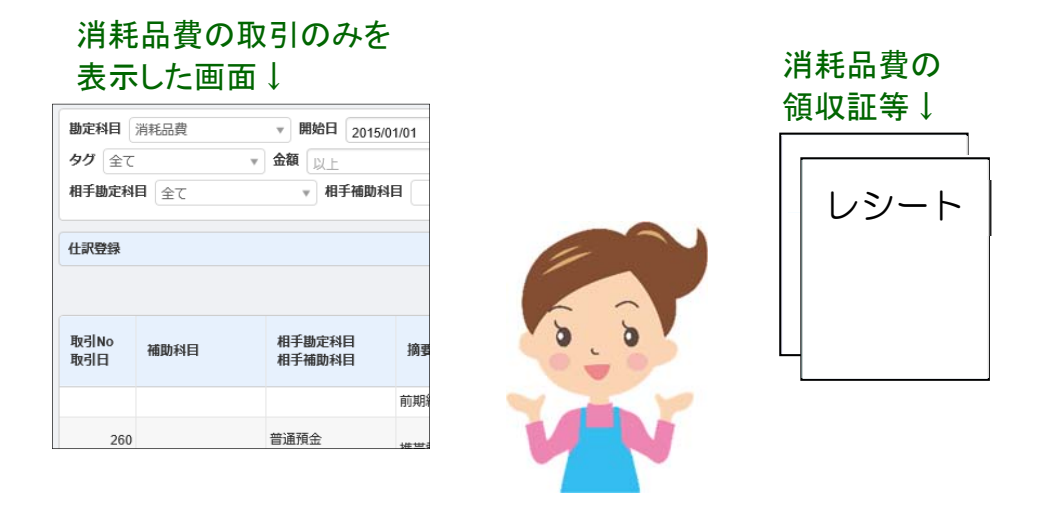

総勘定元帳で確認する主な内容は、次のとおりです。

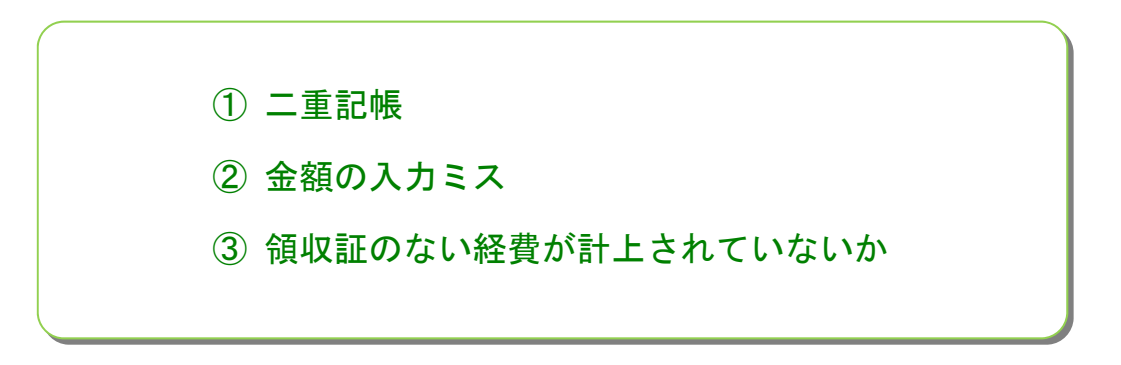

上記の③についてですが、領収証がない経費の計上は、原則として認められませ  $h_a$ 

そのため、入力ミスの確認とは別に、領収証が保存されているかも、同時に確認 する必要があります。

なお、領収証が発行されない取引(例:乗車券代、現金での慶弔費用支出など) については、自分で「出金伝票」を作成して、それに入力しておきましょう。

「出金伝票」は、エクセルなどの手作りでかまいません。

そして、出金の証拠となる「出張旅費報告書」や「招待状・ご挨拶状」などと一 緒に保管しておくと良いでしょう。

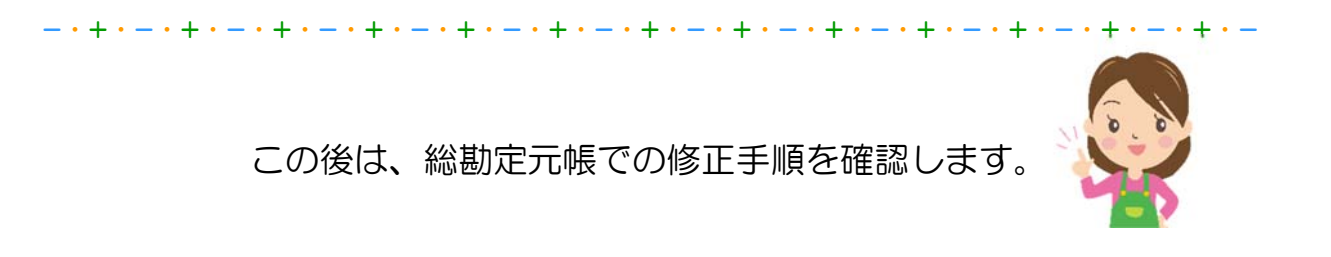

# 3-3 総勘定元帳での修正

総勘定元帳でデータを修正します。

「4/1 消耗品費」の取引データの金額を修正してみましょう。

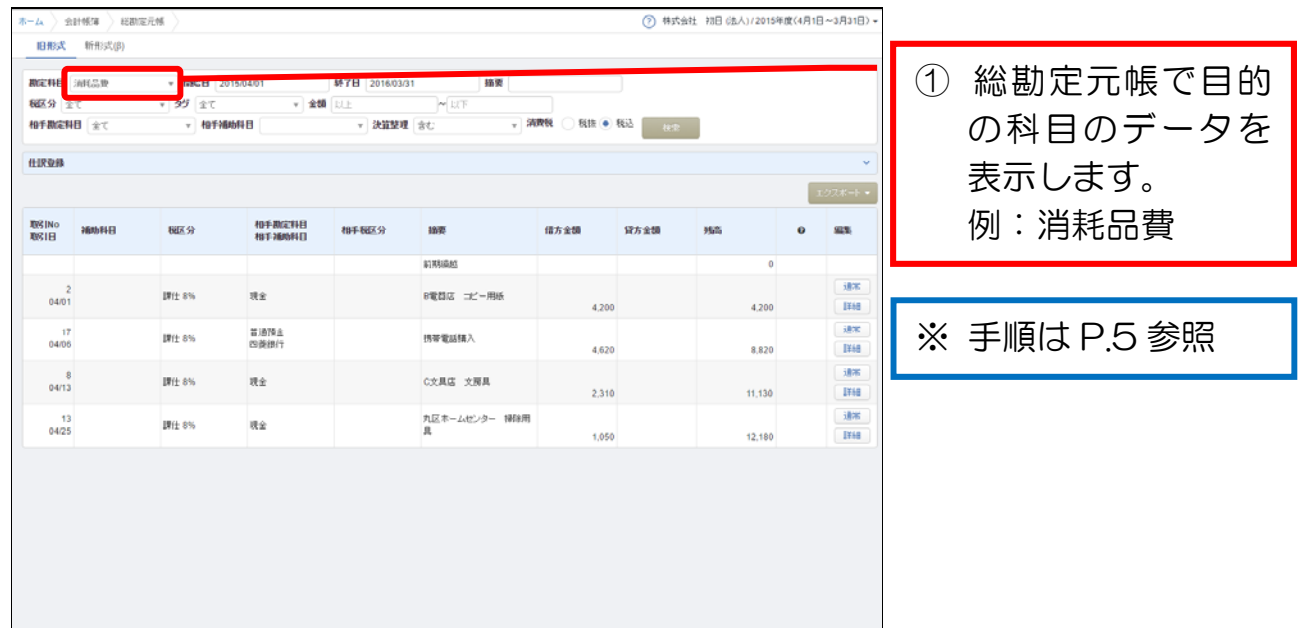

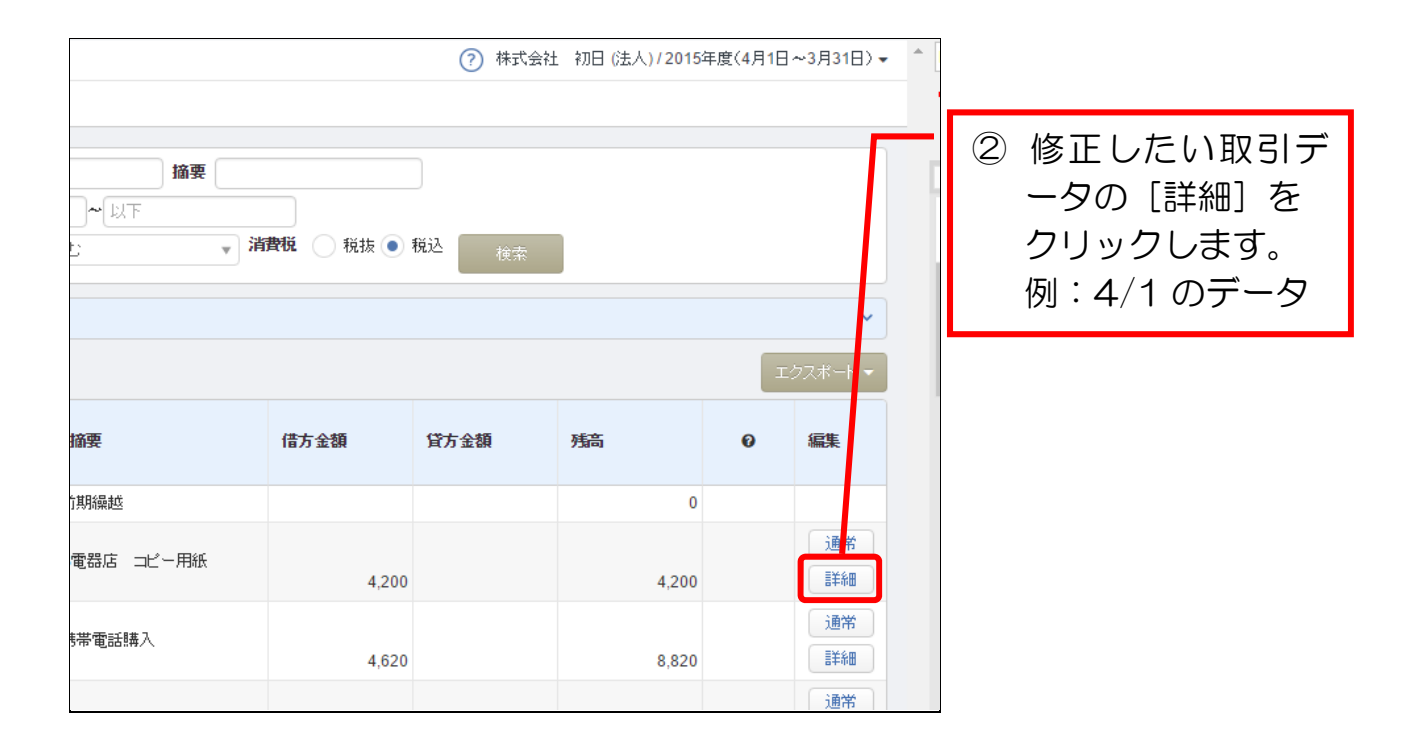

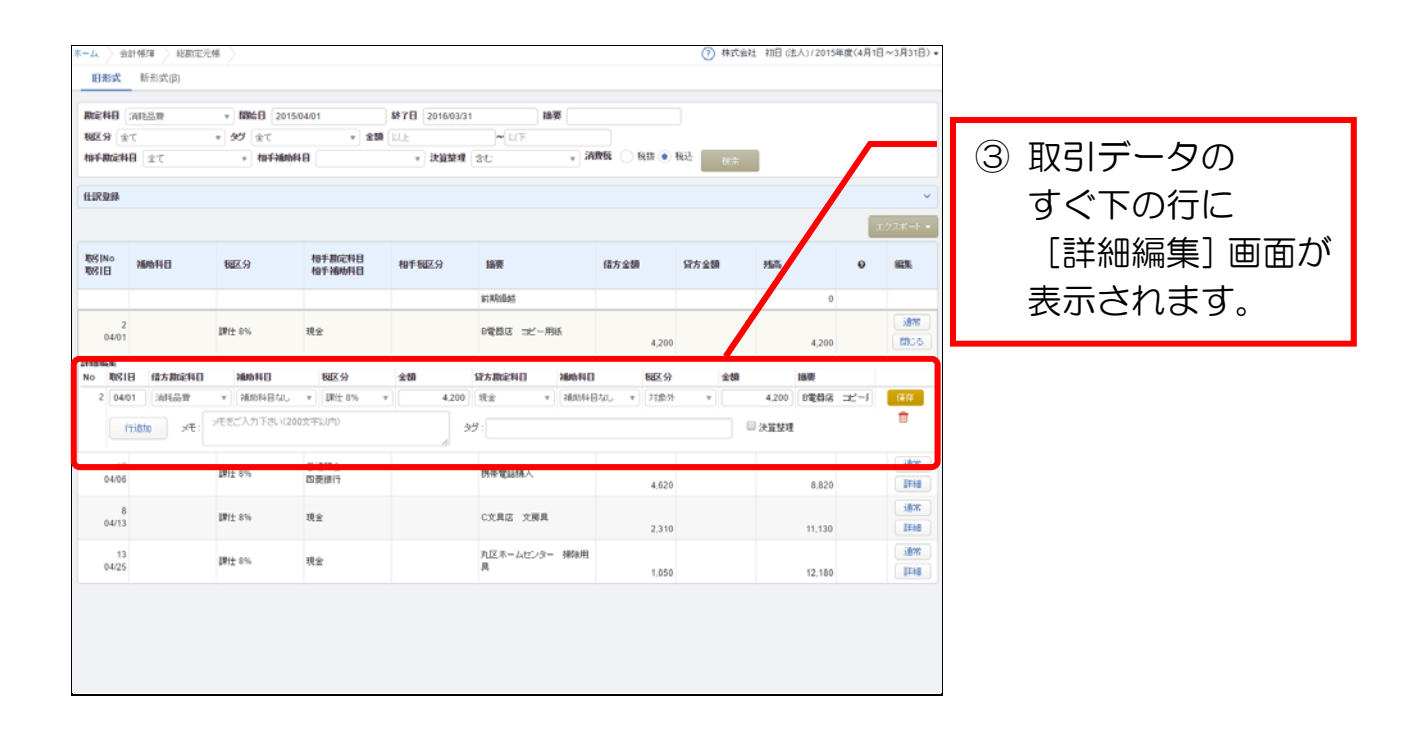